# **Prozess Kauf Videoplattform – Back to Hunt**

## **Jetzt kaufen – so geht´s!**

Ab **Registrierung**, über **Login**, dem **Kaufprozess** bis zur **Aktivierung** des Portals, lesen Sie hier

## **Account anlegen**

1. Bevor Sie etwas kaufen können müssen Sie sich vorab **registrieren**

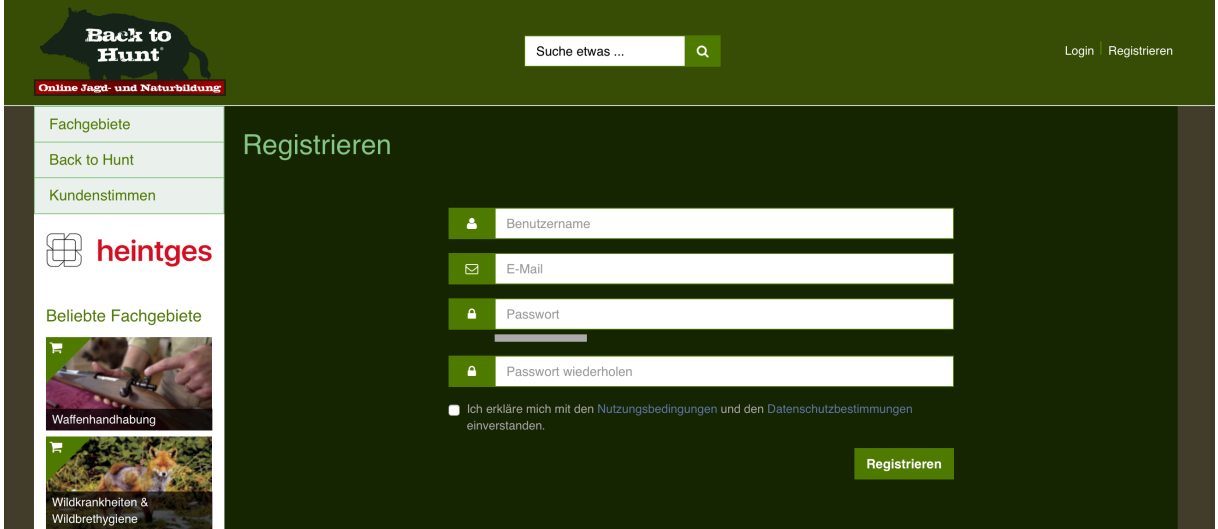

**Hinweis:** Das Passwort darf nicht mehr als 12 Zeichen haben & Haken setzten bei Nutzungsbedingungen und

Datenschutzbestimmungen

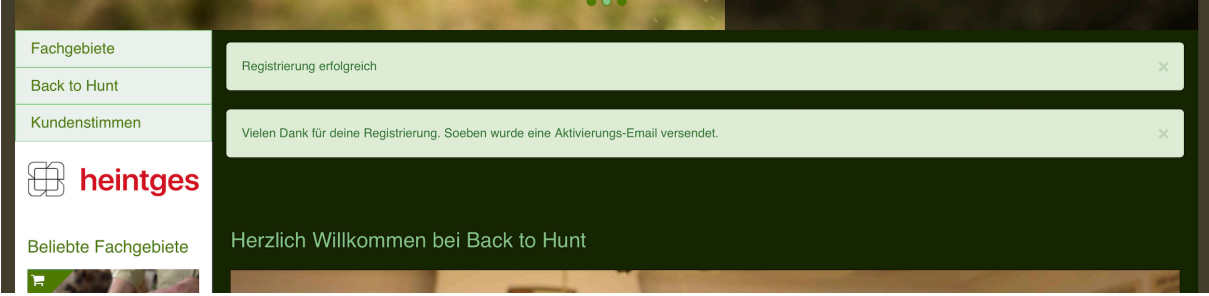

2. Danach erhalten Sie eine **Bestätigungsmail** auf die angegebene E-Mail

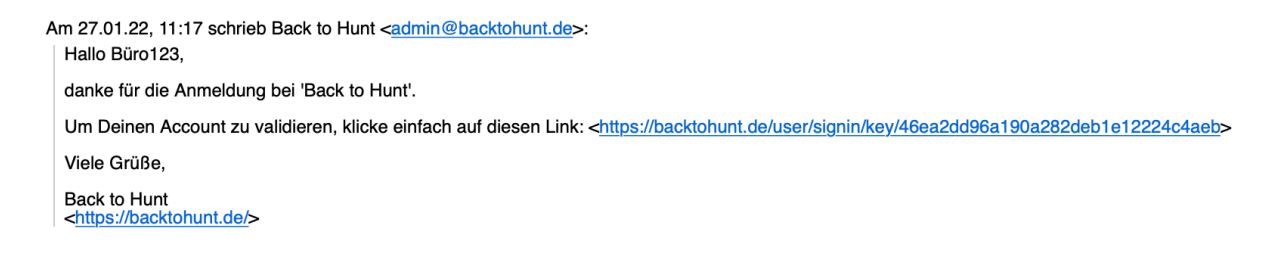

## **Videoplattform kaufen**

3. Danach erfolgt das **Login** zu Ihrem **Account** 

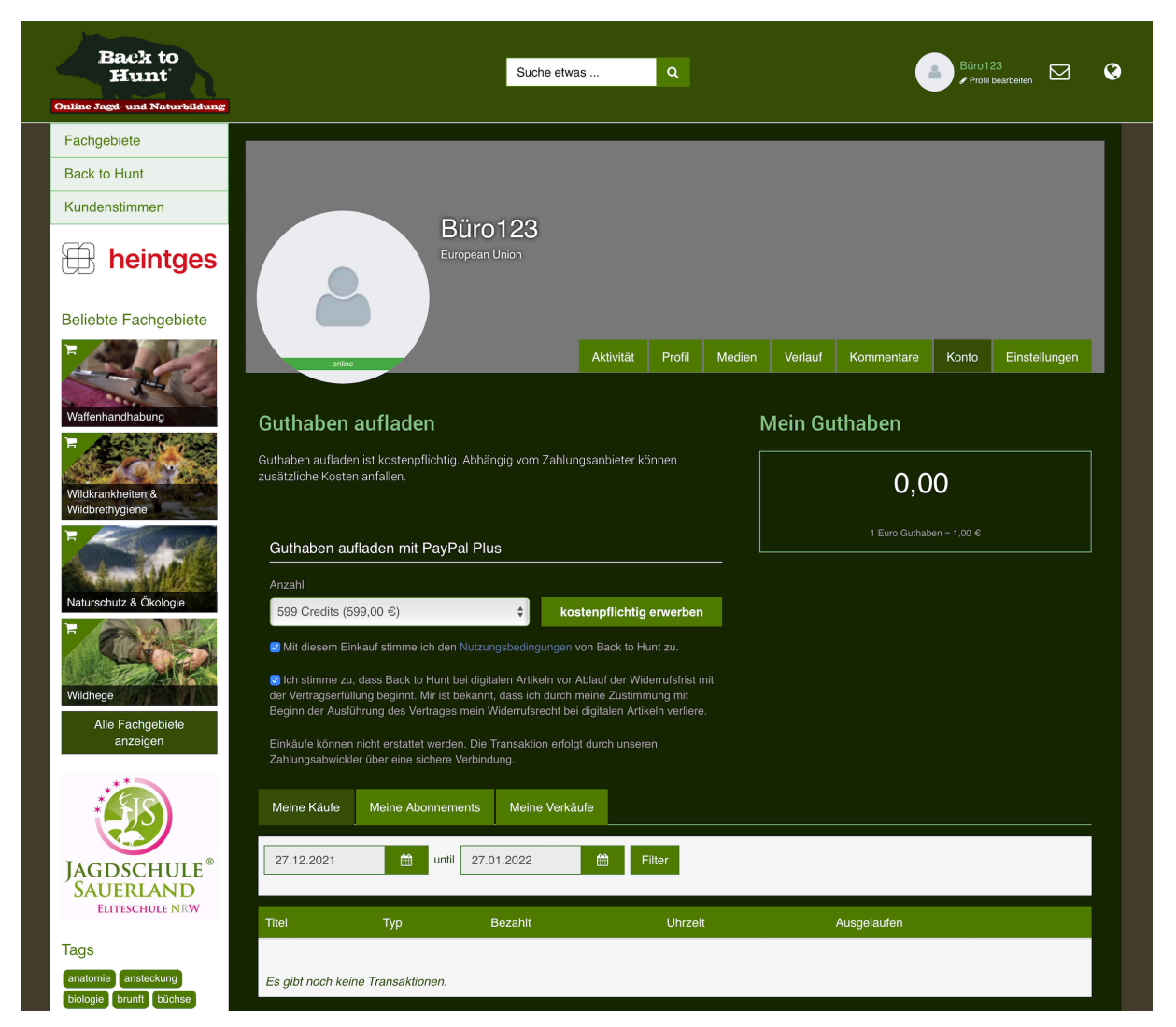

**Hinweis:** Da das Guthaben im späteren Kaufprozess nicht erweiterbar ist, müssen Sie im Vorfeld entscheiden für wie viel Monate Sie die Videoplattform kaufen möchten! Sprich 599,00€ = 3 Monate; 899,00 € = 6 Monate oder 1299,00 € = 12 Monate.

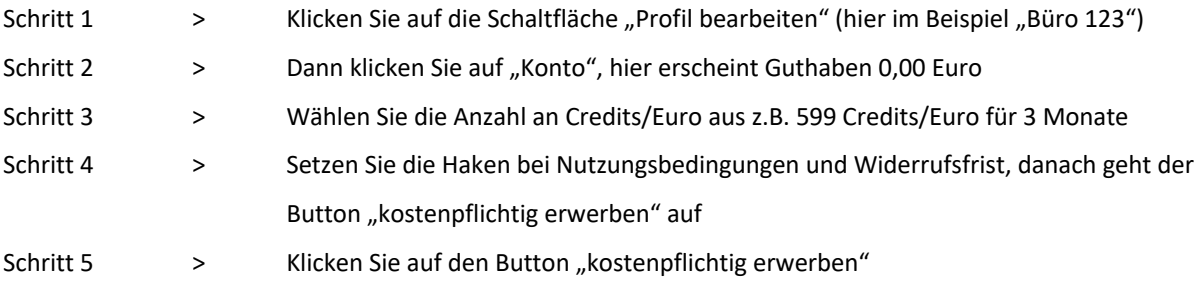

### 4. **Zahlungsart** auswählen

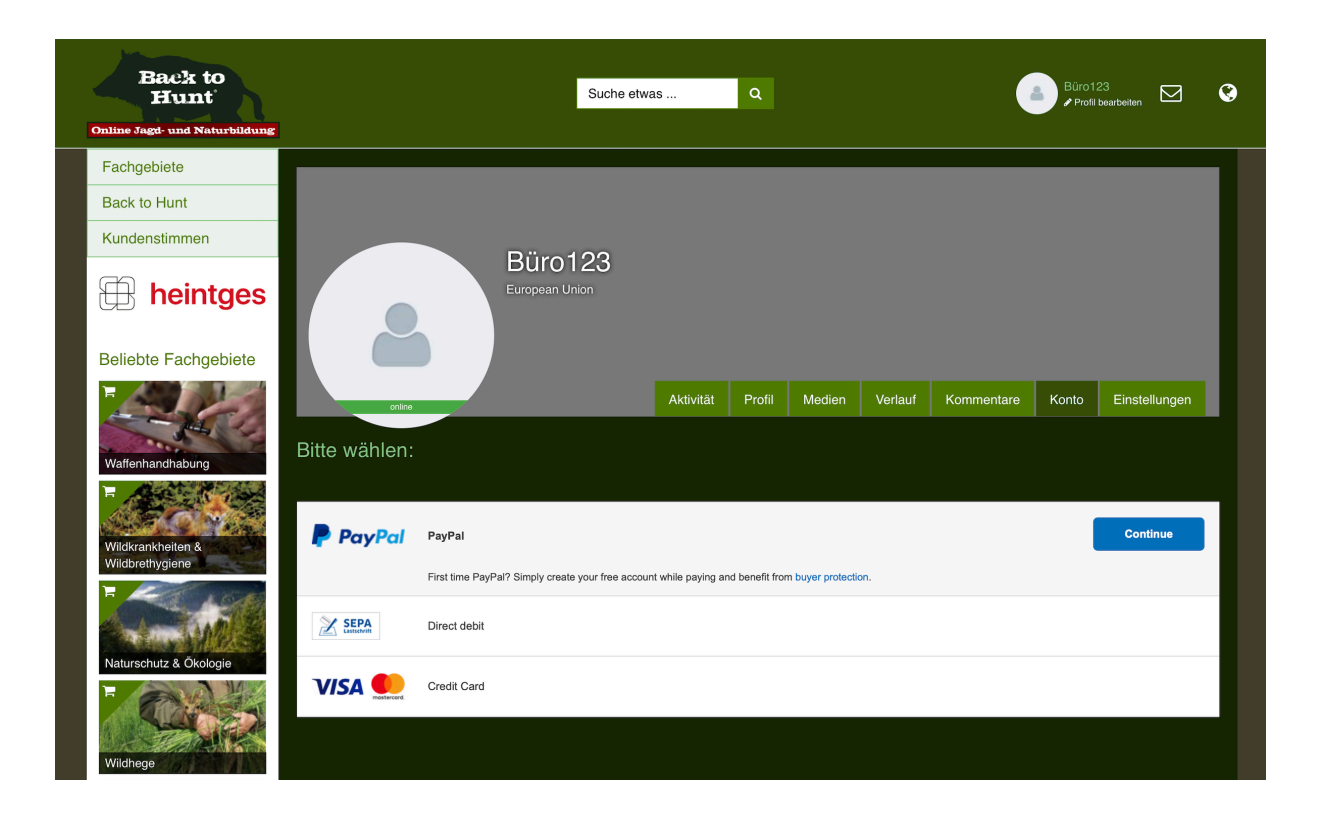

Aktion > Zahlungsart auswählen z.B. Credit Card und danach auf den Button Continue klicken *….danach werden Sie weitergeleitet zu Paypal*

#### 5. **Daten** einpflegen

#### Pay with debit or credit card

We don't share your financial details with the merchant.

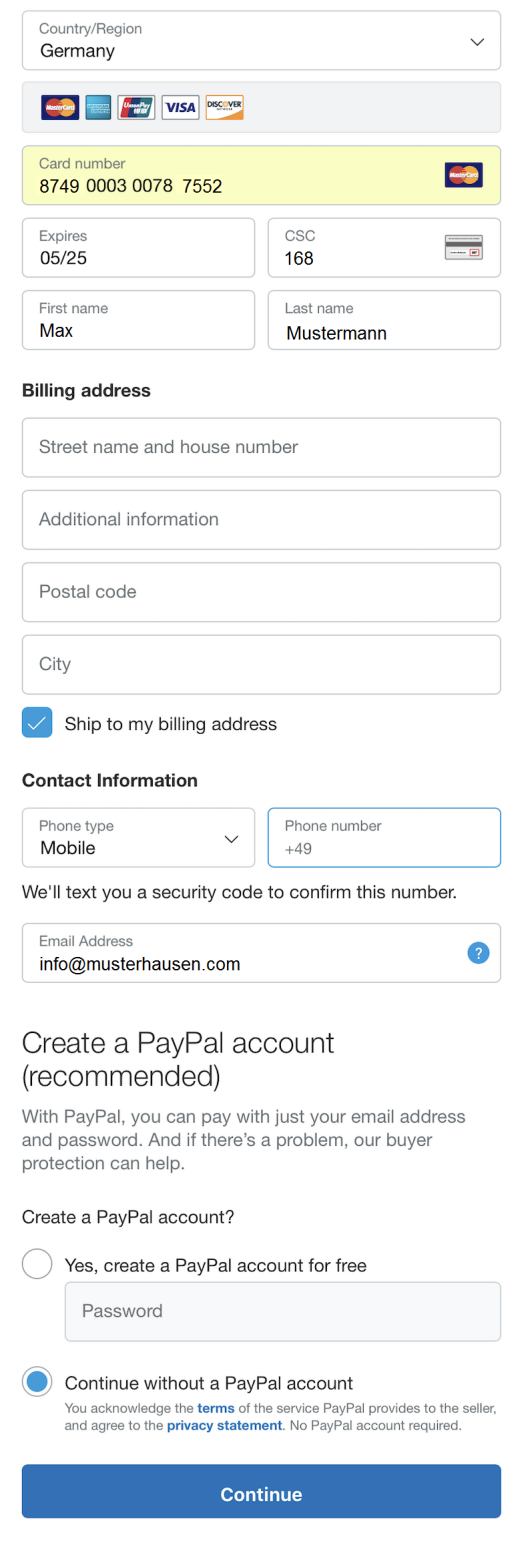

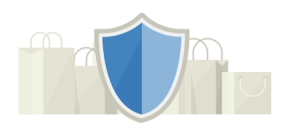

#### Serious about security

Your financial details are encrypted to protect<br>you from fraud, so you can shop with<br>confidence.

Aktion > Daten einfügen und danach wider auf den Button Continue klicken *….danach werden Sie weitergeleitet zu Back to Hunt*

## 6. **Zahlung** abschließen

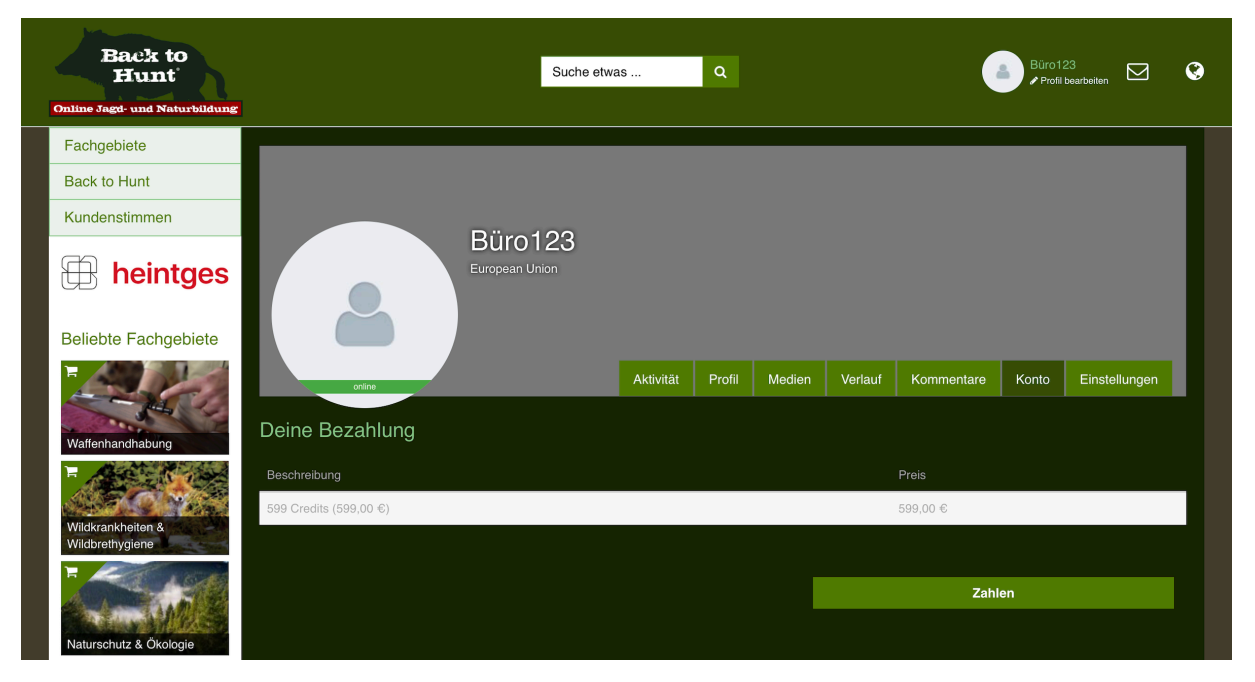

**Hinweis:** Es kann einige Minuten (bis ca. 10 Minuten) dauern bis das Guthaben Ihrem Account gutgeschrieben ist! Normal dauert es nur ein paar Sekunden.

Aktion > Klicken Sie auf den Button Zahlen

## 7. **Kauf** abschließen

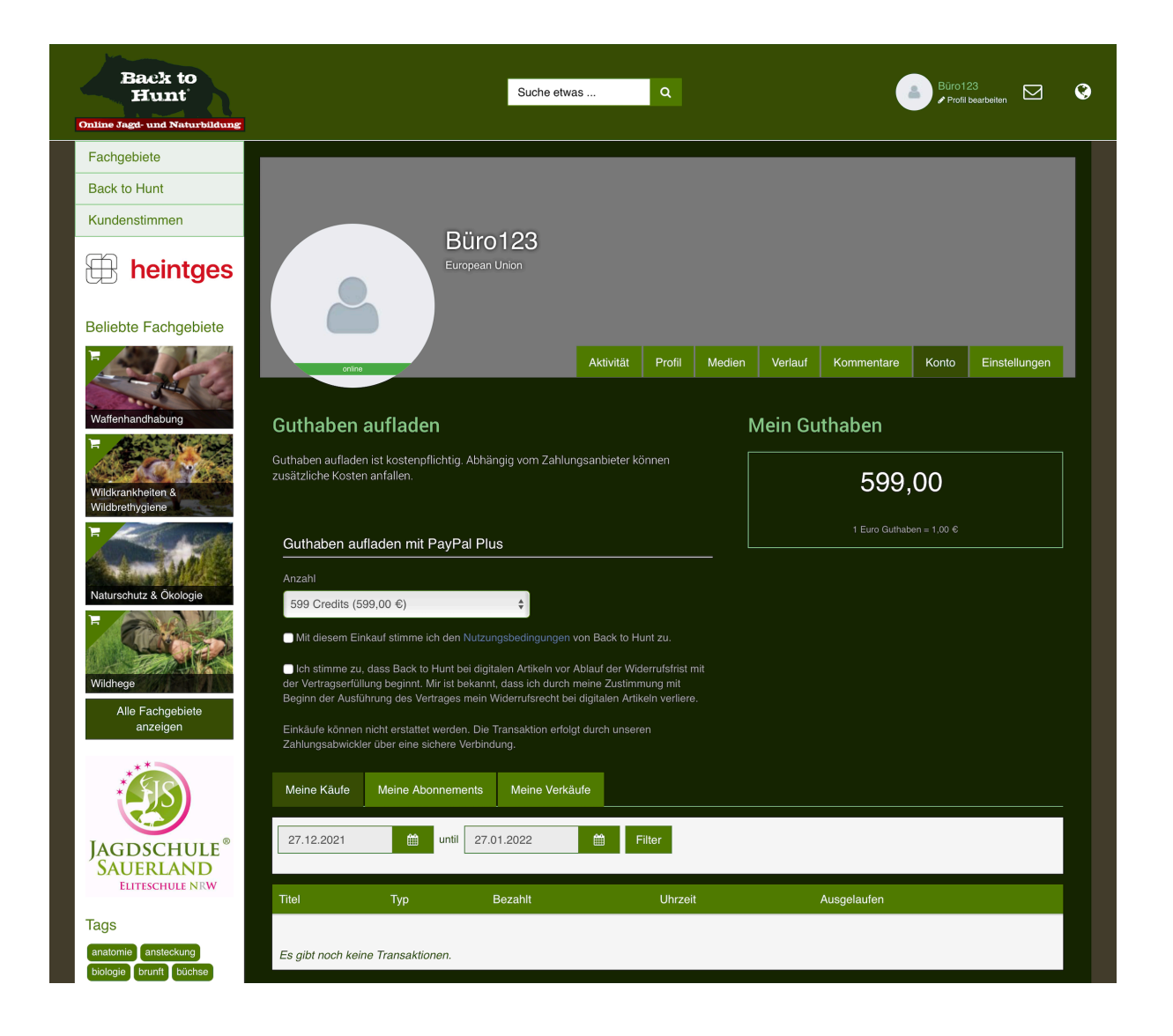

Schritt 1 > Nachdem das Guthaben Ihrem Account gutgeschrieben wurde, klicken Sie auf die Navigation "Fachgebiete"

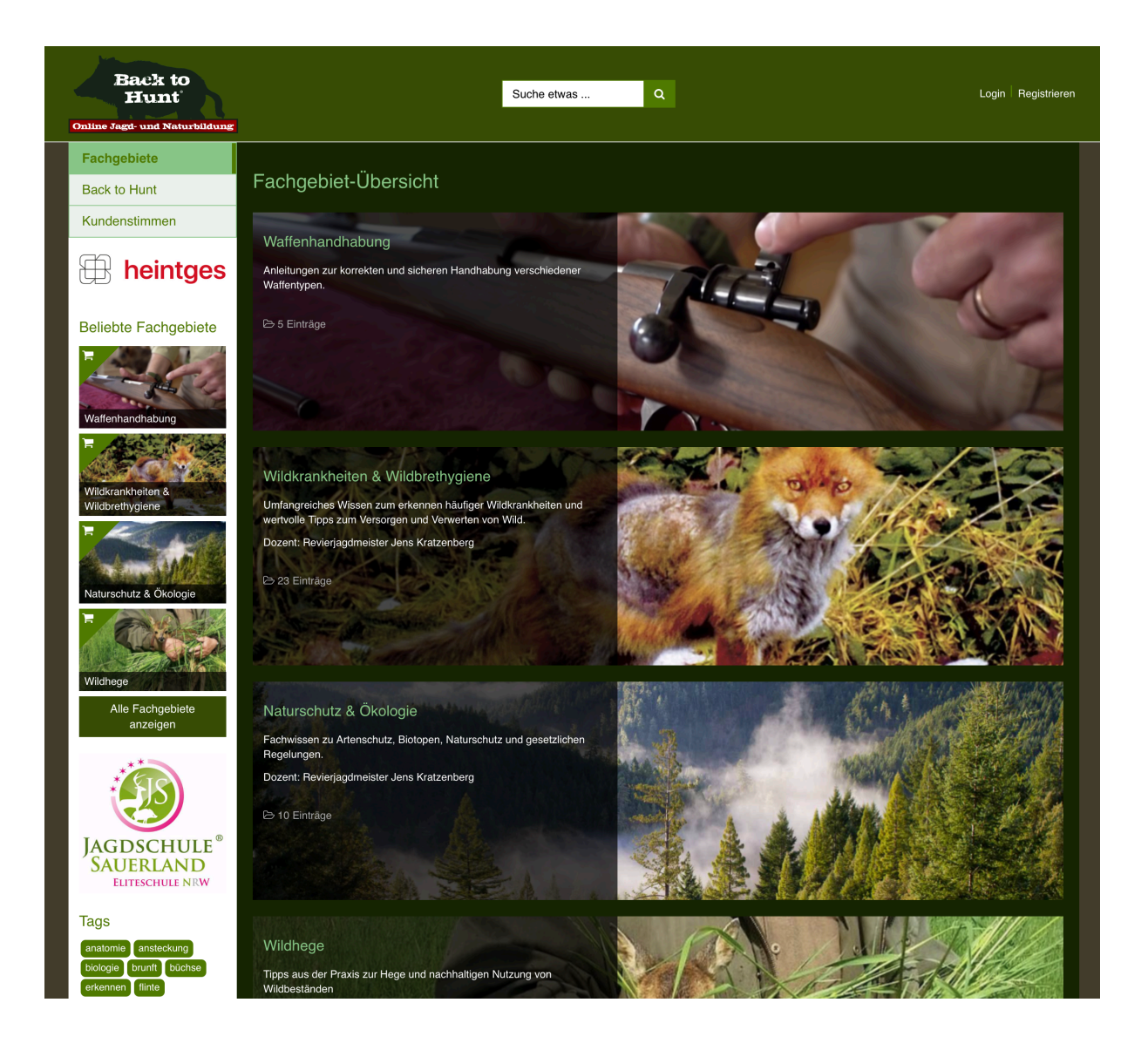

Schritt 2 > Wählen Sie ein beliebiges Fachgebiet aus z.B. Naturschutz & Ökologie

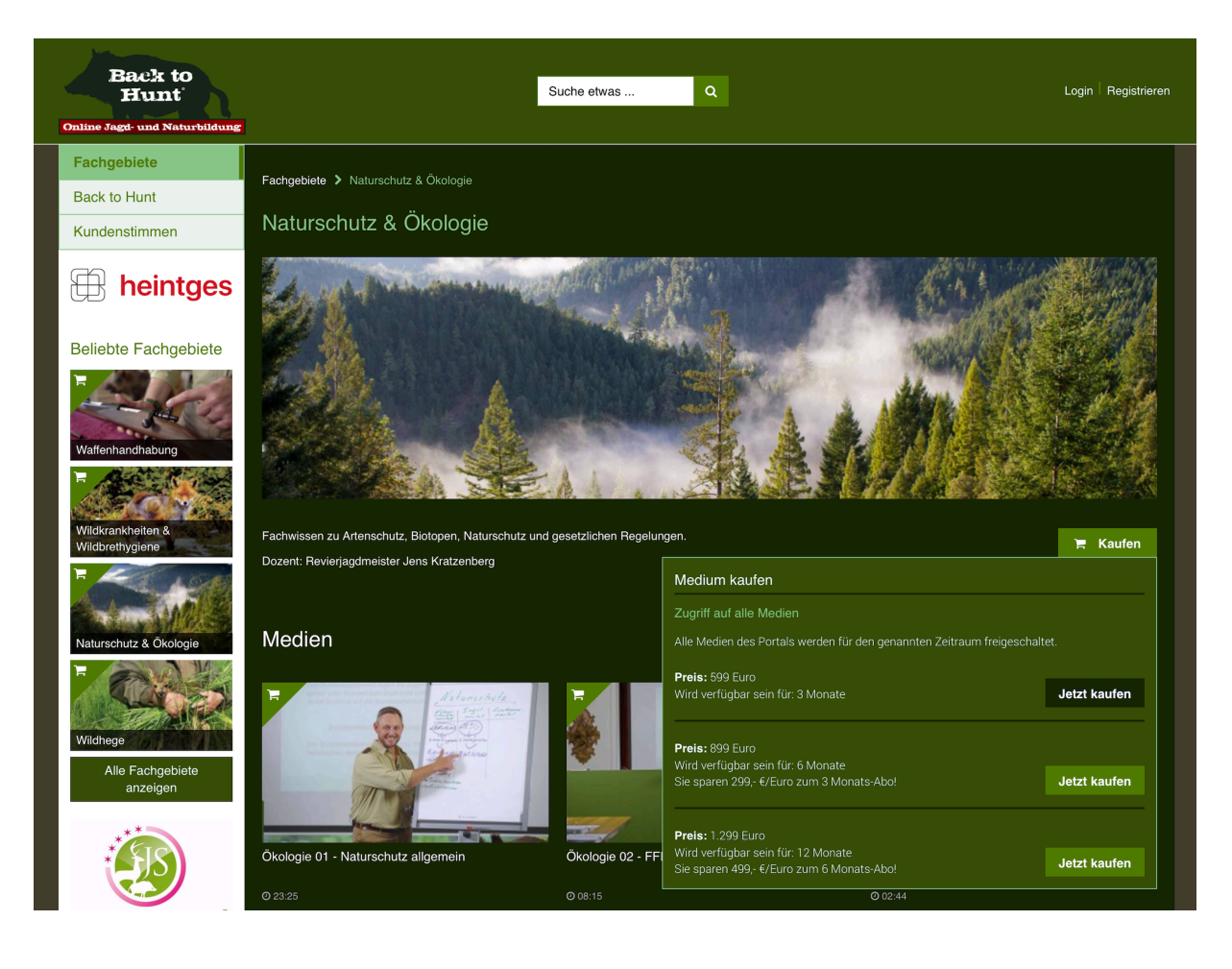

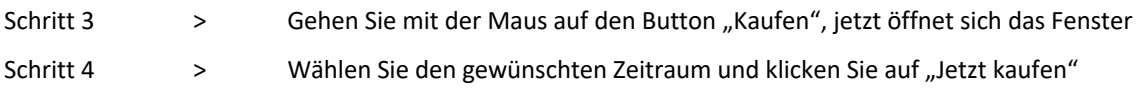

## **Der Kaufprozess ist nun erfolgreich abgeschlossen!**

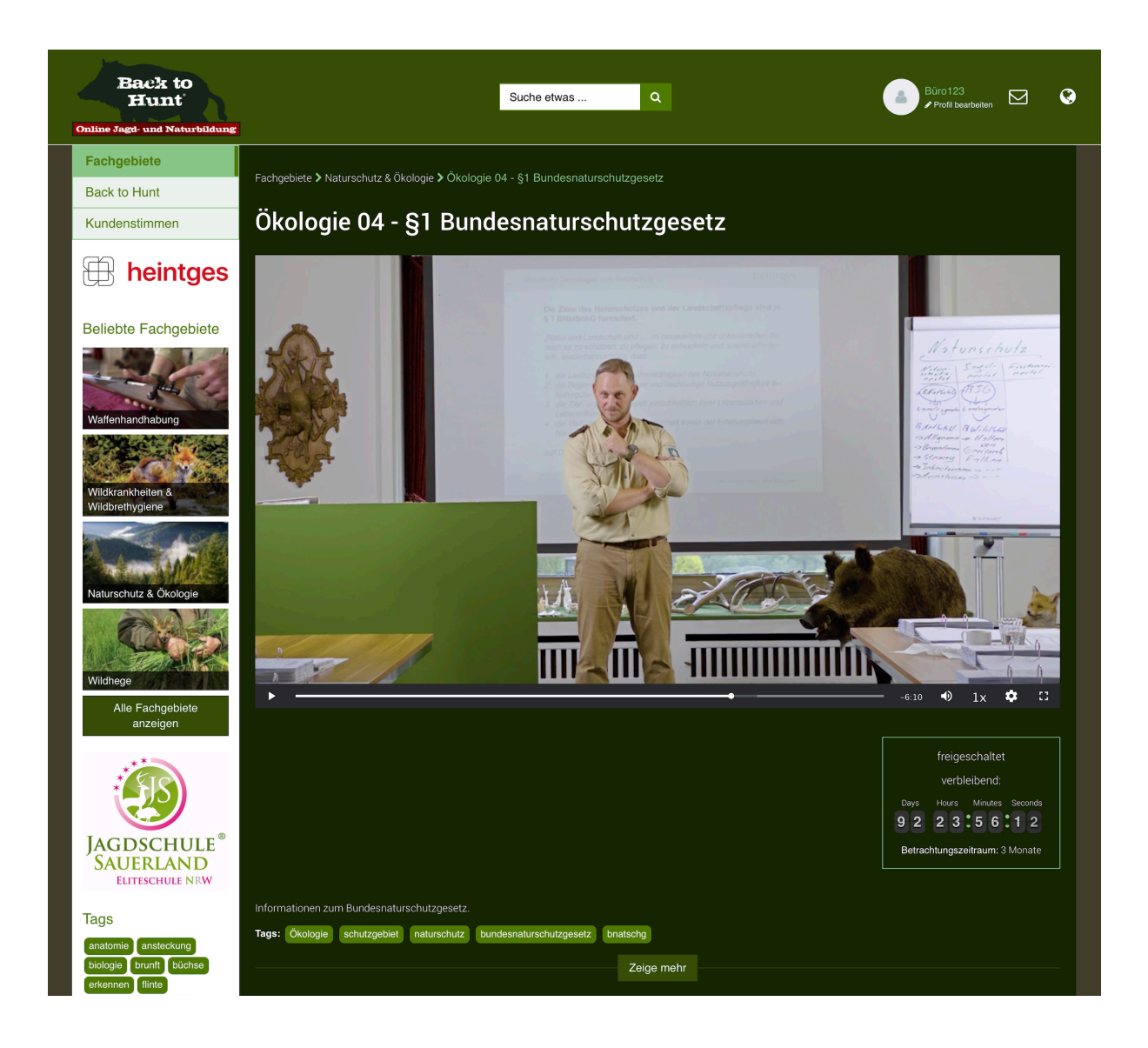

Unten rechts erscheint nun das Fenster "freigeschaltet"!

*Viel Spass beim Schauen!*